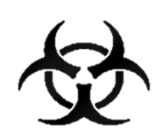

# MANUÁL REPORT COVID 19

## Informační systém infekčních nemocí - ISIN

*autoři:* Ing. Tomáš Brauner.

*verze:* 1.0 verze aplikace: 1.0.66

*datum:* 01.04.2021

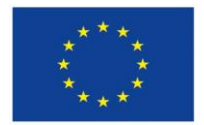

Evropská unie Evropský sociální fond Operační program Zaměstnanost

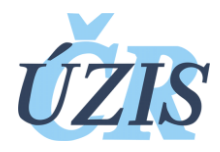

Dokument je vytvořen v rámci projektu

,,Optimalizace postupů při integraci prvků elektronického zdravotnictví do procesů ÚZIS a tvorba dokumentace k informačnímu systému vzácných onemocněních v ČR" registrační číslo CZ.03.4.74/0.0/0.0/15\_025/0015811

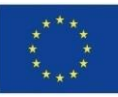

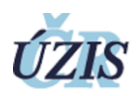

#### Obsah

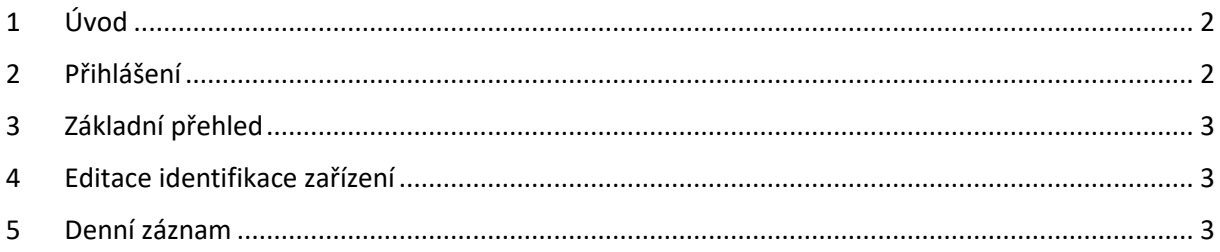

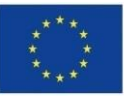

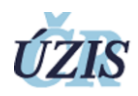

### <span id="page-2-0"></span>1 Úvod

Formulář slouží k zadávání denního stavu počtu nakažených pacientů a zaměstnanců nemocní Covid-19 a nakázaných karantén v zařízení poskytující sociální služby.

Data jsou sledována v registru infekčních nemocí ISIN, který má zabezpečený přístup. Formulář Sociální služby Covid-19 je oddělen od zbytku systému ISIN.

#### <span id="page-2-1"></span>2 Přihlášení

Pro přihlášení do registru potřebujete internetový prohlížeč a počítač s přístupem na internet.

Do prohlížeče zadáte adresu <https://ereg.ksrzis.cz/>

Otevře se Vám přihlašovací formulář, kam zadáte vaše přihlašovací jméno a heslo.

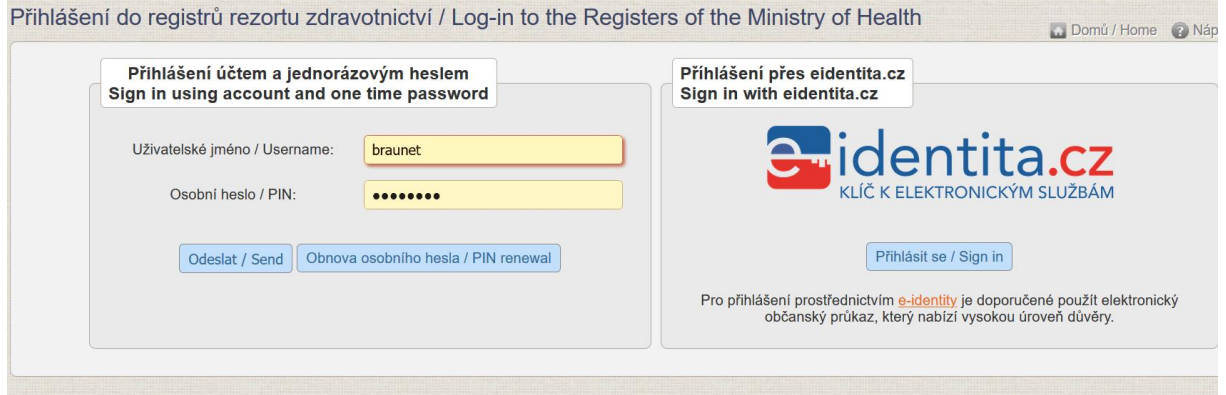

Po odeslání bude systém čekat na další heslo dvoufázové autentifikace. To Vám přijde na email nebo mobilní telefon, podle Vašeho nastavení.

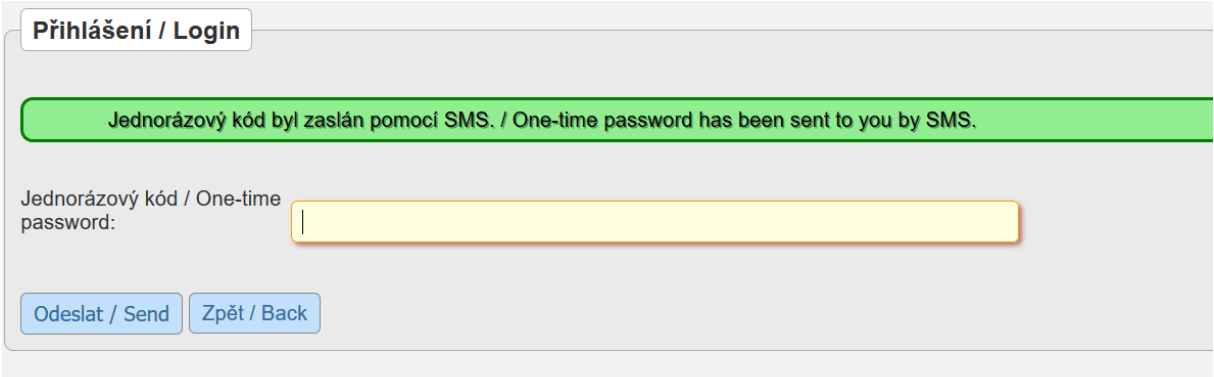

Po zadání hesla se dostane do základního výběru registrů, na které máte přidělené oprávnění.

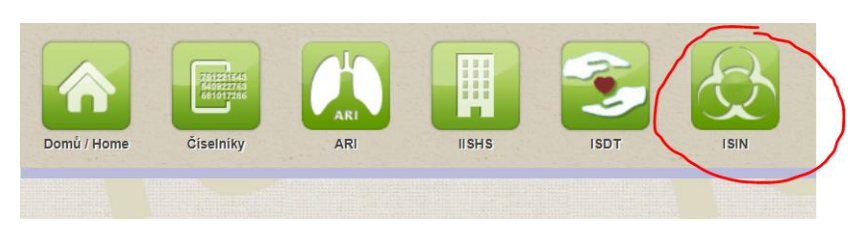

Vyberete v záhlaví ikonku ISIN a dostanete se do registru.

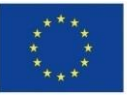

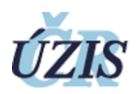

#### <span id="page-3-0"></span>3 Základní přehled

Zde máte k dispozici ikonky na úvodní stránku (Domů), přehledový a zadávací formulář Sociální služby Covid-19, systémové ikonky na odhlášení (červené ikony).

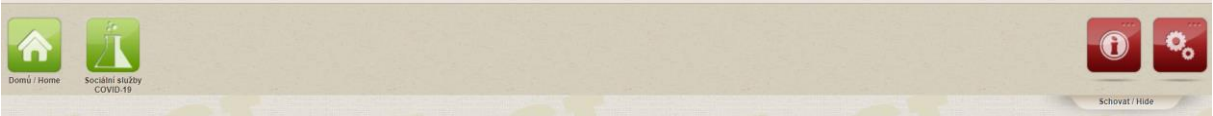

Formulář Sociální služby Covid-19 se skládá z identifikace zařízení poskytujícího sociální služby a denních záznamů počtech nemocných a karanténách.

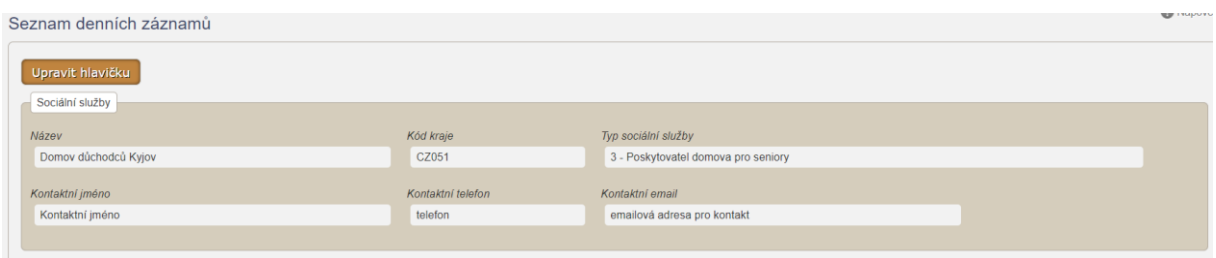

### <span id="page-3-1"></span>4 Editace identifikace zařízení

Pomocí tlačítka Upravit se otevře identifikace zařízení pro možnost úpravy. Důležité informace jsou

- Název zařízení,
- Kraj, ve kterém je zařízení umístěno (číselník)
- Typ poskytovaných služeb (číselník)

Dalšími jsou údaje na kontaktní osobu – jméno, telefon, email – pro účely rychlé komunikace.

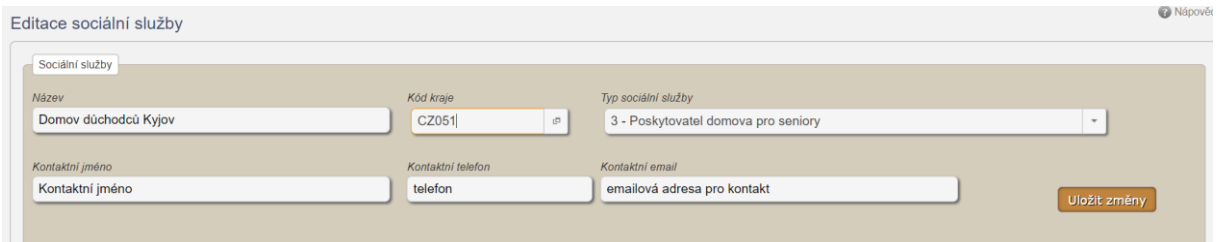

Tlačítkem Uložit změny uložíte údaje.

#### <span id="page-3-2"></span>5 Denní záznam

Nový denní stav se vkládá do sekce Nový denní stav.

Vždy vyberete datum (je předvyplněn aktuální den) a uvedete počty lidí v karanténách nebo izolacích v souvislosti s onemocněním Covid-19. V každém poli musí být uvedeno číslo, minimální je 0.

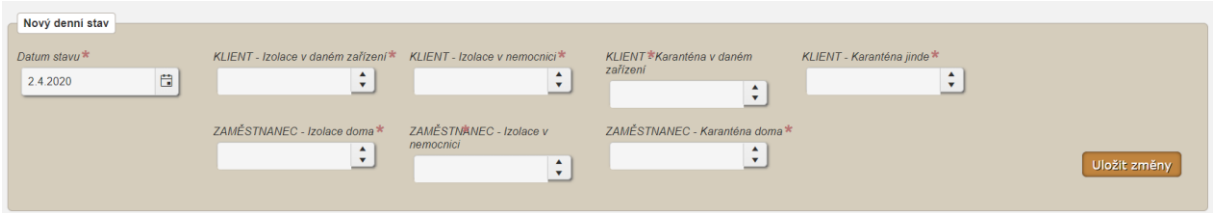

Kliknutím na Uložit změny se záznam zapíše do přehledové tabulky níže.

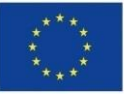

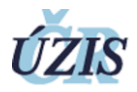

V přehledové tabulce vidíte všechny svoje zadané záznamy. Na začátku řádku je ikony tužky, která načte údaje z daného řádku do polí Nový denní stav a umožní Vám upravit zadané hodnoty. Kliknutím na Uložit změny se nové hodnoty propíší do záznam.

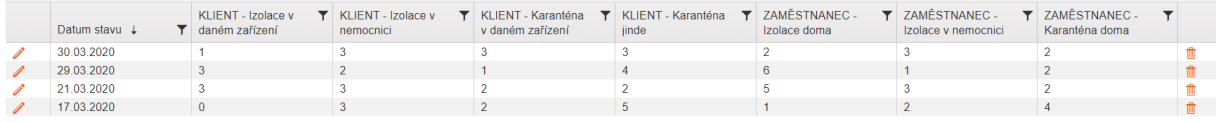

Na konci řádku je ikona červené popelnice, která umožňuje vymazat celý řádek se záznamem, pokud například omylem zapíšete záznam vícekrát.